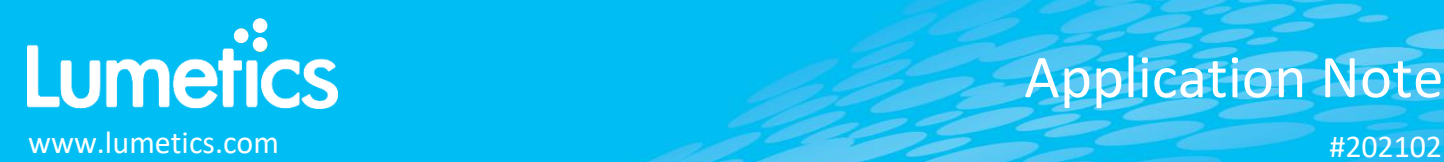

# **Micro-flow Imaging (MFI) – ProteinSimple**

**4100HM, 4100LM/5100, 4200/5200**

# **INTRODUCTION**

The Lumetics LINK<sup>TM</sup> software platform scans network locations for new measurement data files, copies data directly to a centralized database, and provides a powerful user interface for rapid multi-measurement multi-technique data aggregation, visualization, analysis, and reporting. LINK employs a client/server-based architecture where the LINK server hardware is provided by the end user and resides on the end user's network. The LINK client is a portable web-based application that may be placed on any computer with network connectivity to the LINK server. For successful import, the LINK webserver requires read access to the folders where user data resides.

MFI is an image-based particle analysis that combines the direct imaging capabilities of digital microscopy with the precise control of microfluidics. Images of the sample are captured as it passes through the flow cell's sensing zone. Every particle in every image is then analyzed to create a database of particle count, size, transparency, and morphology (or shape).

## **DETAILS**

LINK can import MFI from CSV data file exports from the MVSS software (with optional JPG particle images), or directly from a PDF report. If importing from the PDF report, only table data is available within LINK (vs. full particle size/morphology distributions, particle images, sub-population calculations etc….). Particle images may optionally be imported as JPGs, and therefore may be exported as thumbnail images from LINK as JPGs.

Particle count/concentration for each supported morphological parameter occurs at a pre-defined bin spacing and measurement range as per the table below. Default measurement ranges will dynamically widen based as required, based on the datasets imported to LINK.

- Raw particle size distribution data is imported at pre-defined bin widths (e.g. the bin width for ECD is 0.25um).
- Particle Volume % for the number of particles in each 0.25um bin is calculated automatically and imported to LINK. (Particle Volume % = volume of particles in each size range bin divided by the volume of particles in all bins, assuming particles are spherical in volume).

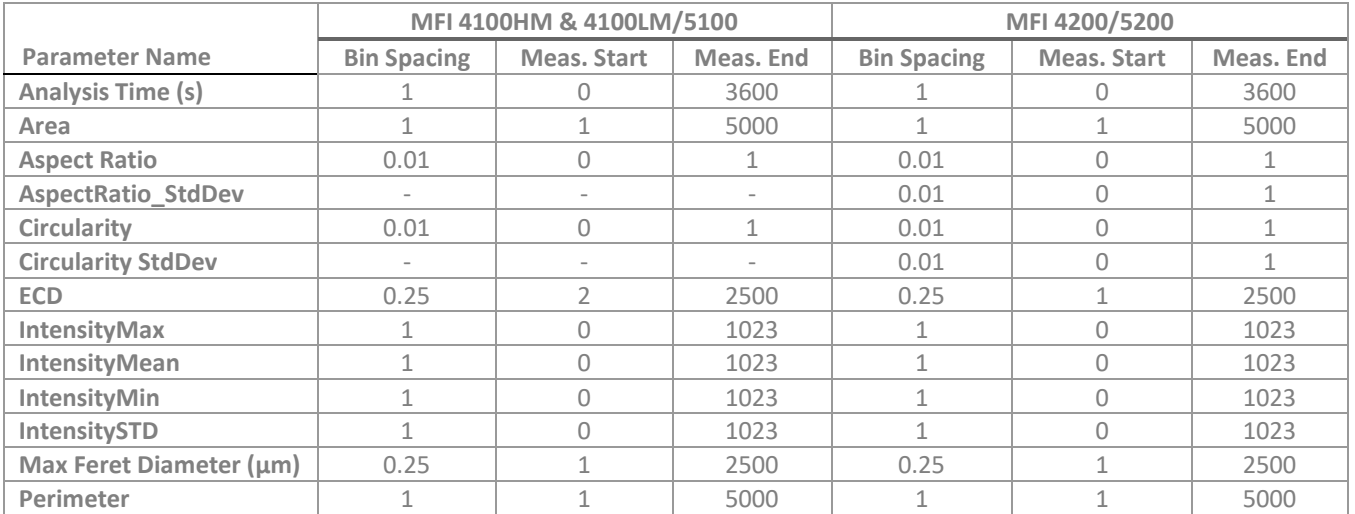

#### The MFI CSV data file example is as follows:

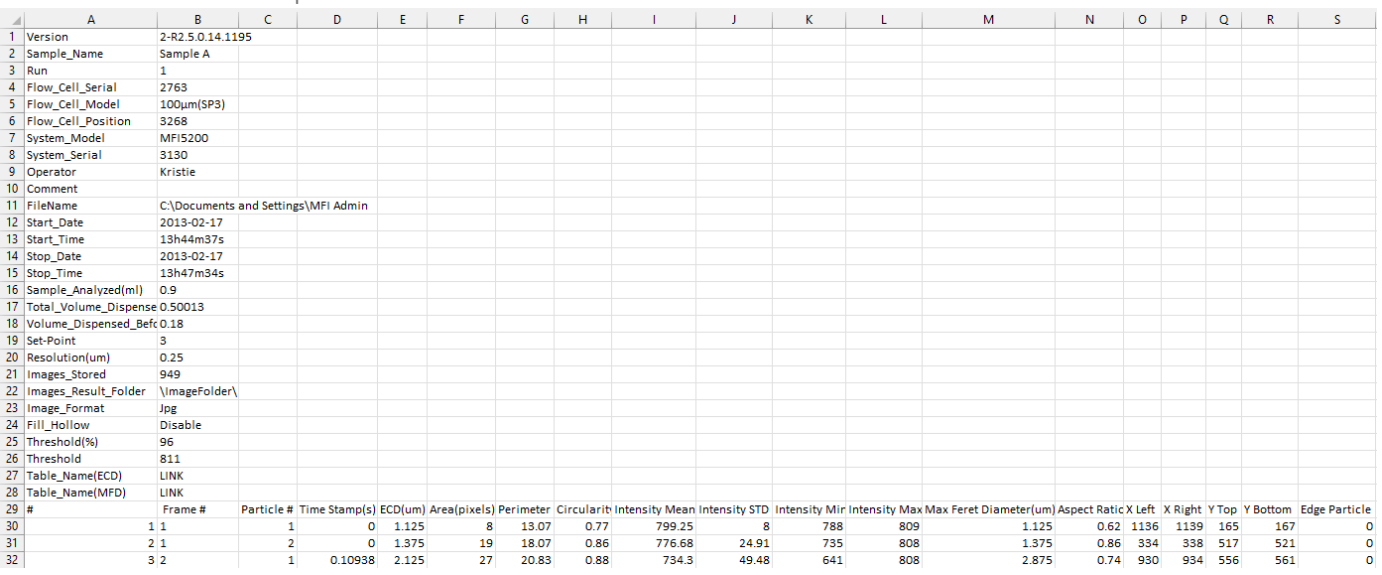

Importing a MVSS PDF – this method does not provide raw data. Therefore, will not allow particle size distribution or particle images manipulation. Parameters are calculated based on full particle size distribution. The PDF import requires the first line of the document to be "Project Name". Example file is as follows:

# Sample Analysis Report

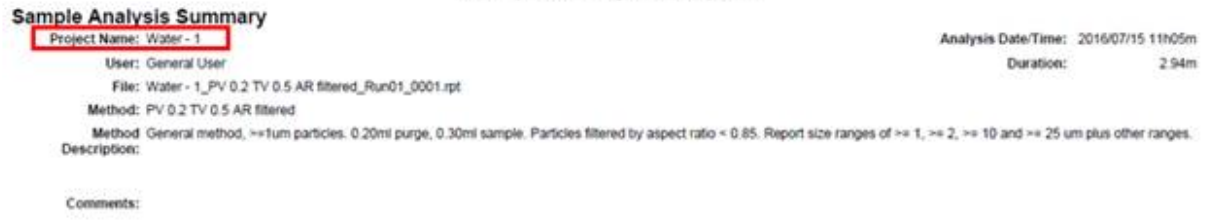

Import Method options can be defined and calculated each measurement during import if it is first created/defined and then requested within an Import Method. More information and instructions can be found in the Users Manual (section 4.27). The following is the default MFI-specific import method settings:

- Default Sub-Populations: **None**
- Machine Learning Particle Classification: **None**
- Custom Particle Parameters**: None**
- Container Fill Volume: **None**
- Include Edge Particles: **No**
- Image Frame Trimming: **No**
- Time Filter: **None**
- Stuck/Repeating Particle Removal: **OFF**
- Number of Thumbnails to Crop: **250**
- Ignore Thumbnails less than: **5 µm**
- Import Images in order of Largest-to-Smallest: **Yes**
- Advanced Image Selection: **None**
- Automated Metadata Extraction: **None**
- Dilution Factor: **1 (no dilution)**

#### **Subpopulations**

In addition to the total particle population data set, sub-populations based morphological parameter filters may be generated at the point of measurement import. An unlimited number of sub-populations may be specified for each measurement. For each sub-population, the particle count/concentration vs. morphological parameter will be available, as well as representative particle thumbnail images. The sub-populations do not count towards the measurement limit per project. Additional Sub-Populations will affect import speeds.

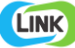

When creating as sub-population, select a Morphological Parameter from the pre-defined list and specify the filter criteria. Select the + to add the filter term to the Live Expression View. The Live Expression View can be edited directly. Brackets, mathematical operators/values, logical ANDs or ORs are valid operators. Syntax must be exact, for successful application.

## **Machine Learning Particle Classification**

A particle classification server can be selected to classify particle images into subpopulations (requires license to activate this functionality). The classification server will return the predicted name of the particle, as well as the confidence value of the prediction. The particle will be imported into the LINK database as a sub-population based on the name returned by the server.

## **Custom Particle Parameters**

Select from the available user-defined Custom Particle Parameters, those that shall be calculated for each individual particle within each measurement. This selection applies to the total particle population and all defined sub-populations.

## **Container Fill Volume**

Specify the Container Fill Volume, permitting LINK to calculate and report Particles per Container (in addition to Particle Count, and Particle Concentration). This selection applies to the total particle population and all defined sub-populations.

## **Edge Particles**

Include or exclude Edge particles (particles intersecting the edge of the image frame). This selection applies to the total particle population and all defined sub-populations.

## **Image Frame Trimming**

Permits specifying a subsection of the image frame that shall be used to determine particle count and related calculations.

#### **Time Filter**

Exclude all particles detected at the beginning or end of the analysis. This selection applies to the total particle population and all defined sub-populations.

#### **Stuck/Repeating Particles**

Ignore particles images which remain, or move slowly, in successive image frames. This selection applies to the total particle population and all defined sub-populations.

#### **Thumbnail Images**

Specify the maximum number of particle thumbnail images to be imported to the LINKdb for each measurement population. Apply a size threshold (the default is 5 microns). Choose whether particles should be first sorted from largest to smallest (based on ECD) or imported in their order of appearance during the analysis. These selections apply to the total particle population and all defined sub-populations. Advanced Image Selection Criteria: Specify the number of thumbnail images for various particle parameter ranges of interest. The total number of images may not exceed 5000.

#### **Automated Metadata Extraction**

Specify criteria for automated metadata extraction from measurement file fields (e.g. Comments, File Name, Import Path etc…) utilizing specified delimiters. Both metadata name and value may be extracted or only the value only.

## **Dilution Factor**

Specify a dilution factor for automated particle count/concentration data adjustment. This selection applies to the total particle population and all defined sub-populations. A LNK\_Dilution\_Factor may also be applied after import, utilizing the Add/Edit LINKdb Fields feature.

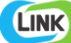

#### **EXAMPLES**

Included below are example dashboards from MFI 4200/5200 measurement files:

**1.** Stacked column chart plotting raw data based on sub-populations and particle concentration ranges

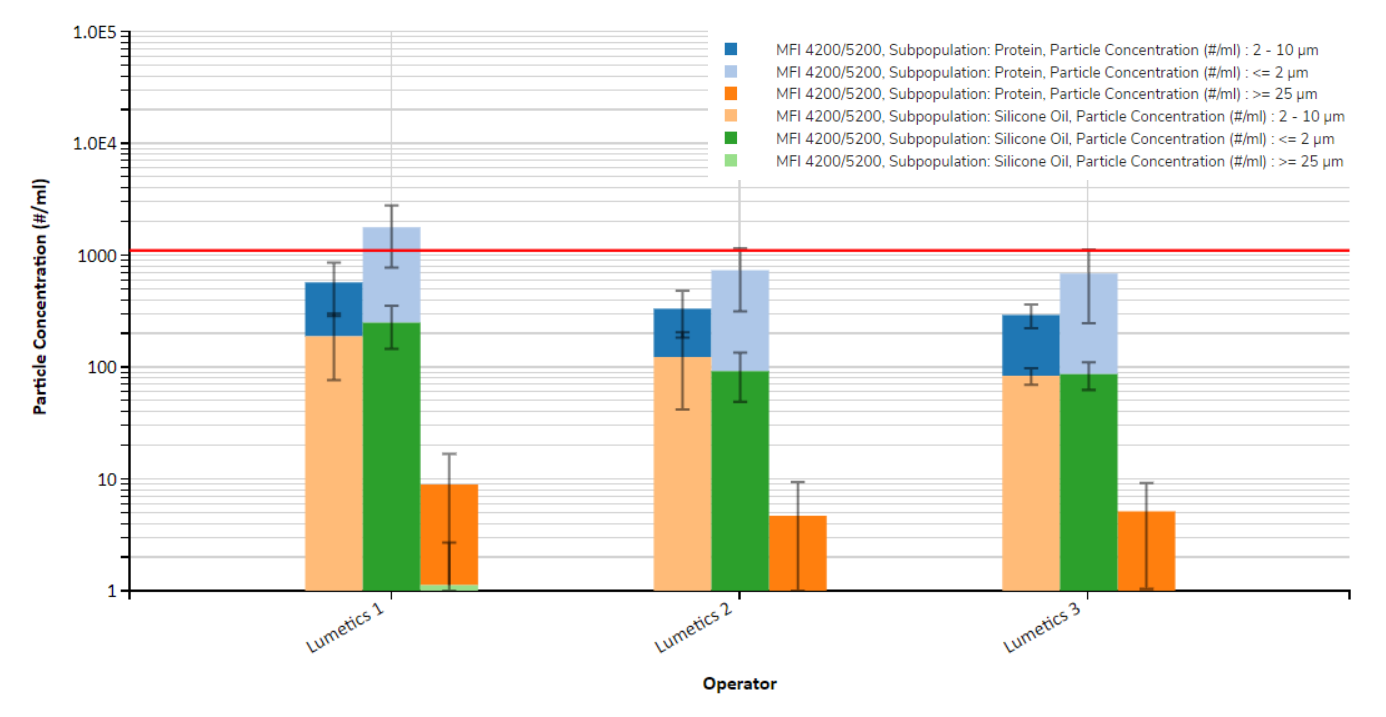

## **Particle Concentration Stacked Column Chart**

**2.** Histogram plotting raw binned data and split by subpopulations for Intensity Mean vs. Particle Count

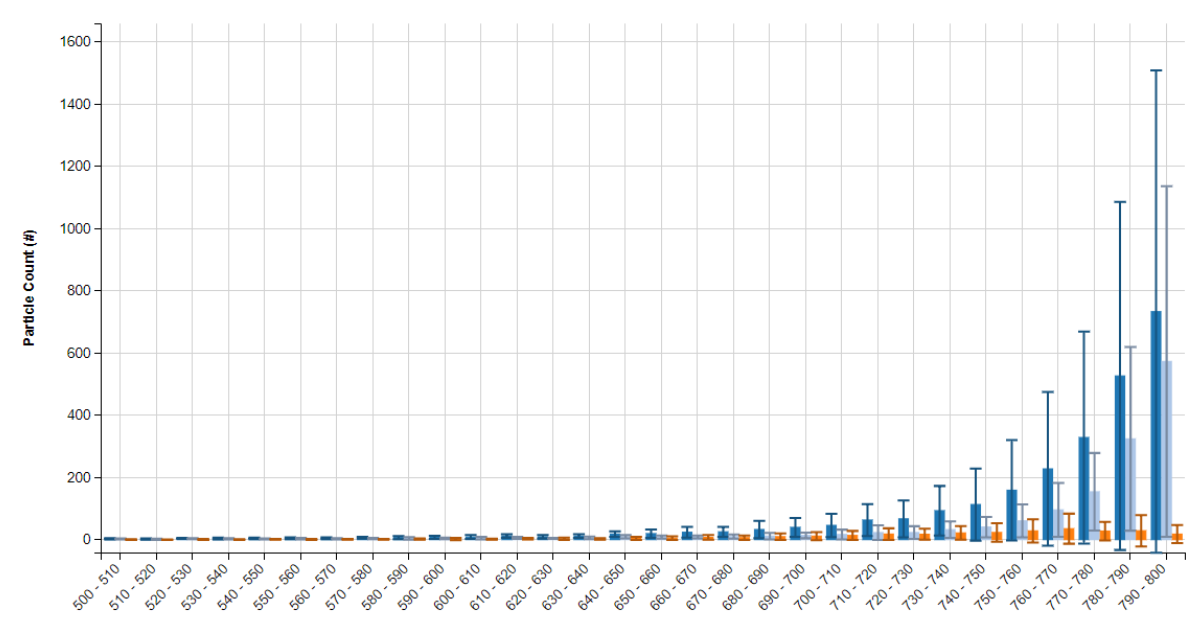

**Bimodal Morphology Parameters** 

Intensity Mean (greyscale units)

**3.** Column chart plotting binned instrument measurements with error bars for Average Particle Diameter vs. Sample Name

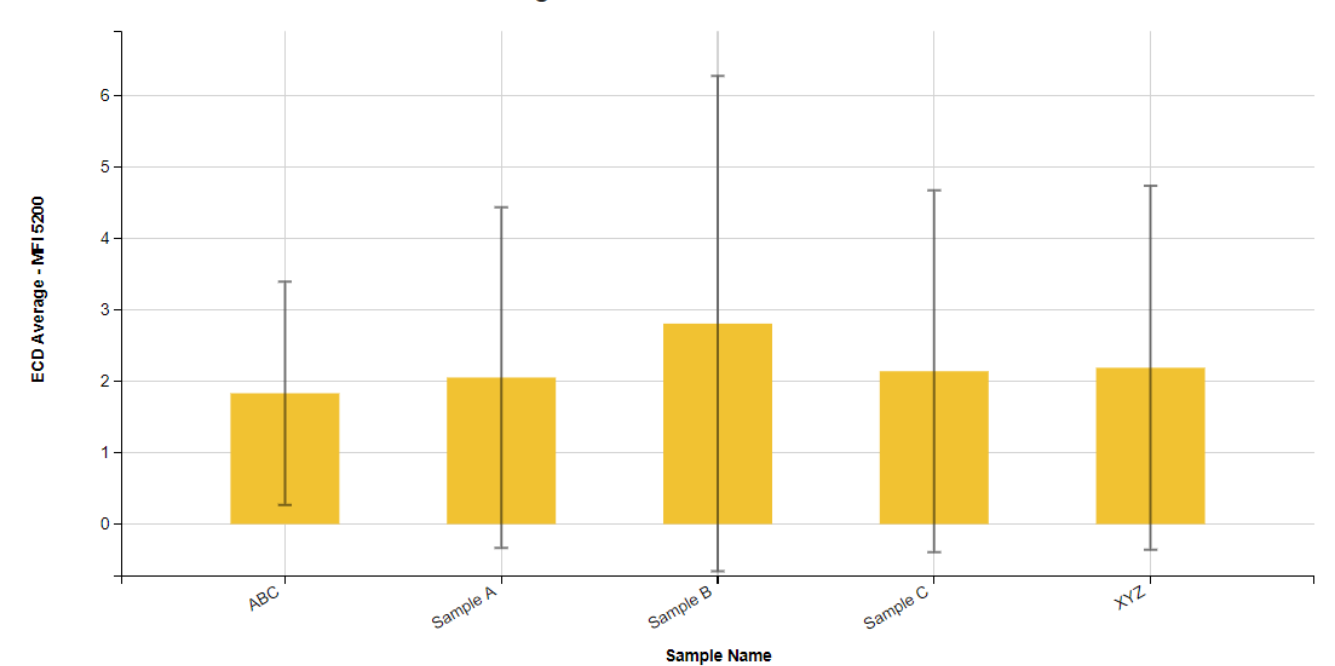

MFI 5200 Average Particle Diameter ± ECD Standard Deviation

**4.** Particle Images organized based on sub-population

MFI 4200/5200, Protein

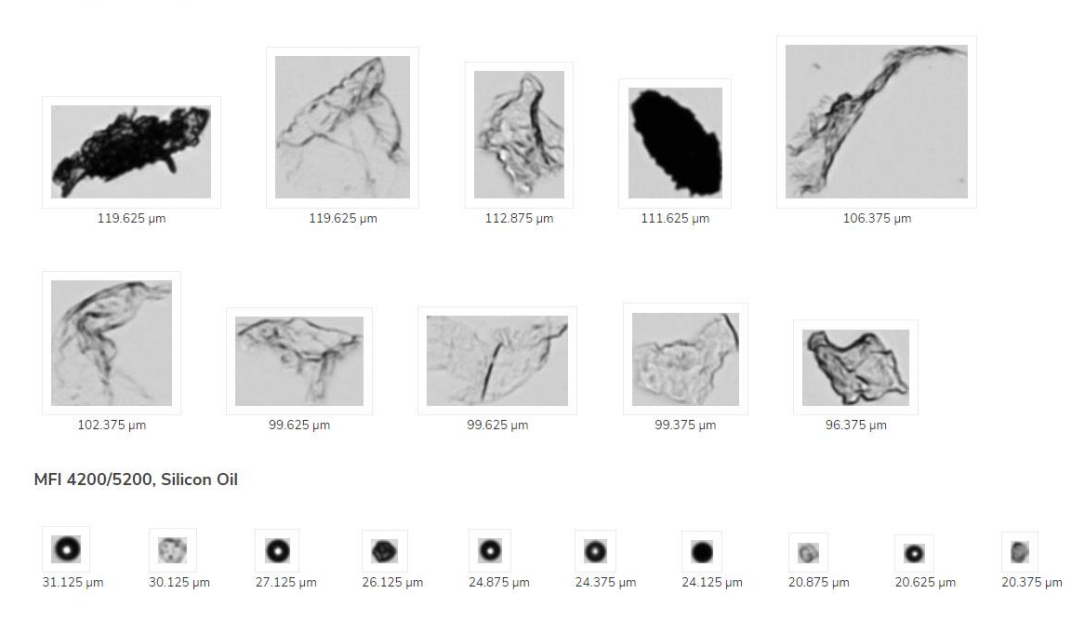

## **5.** Tabular Summary examples

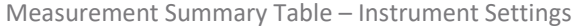

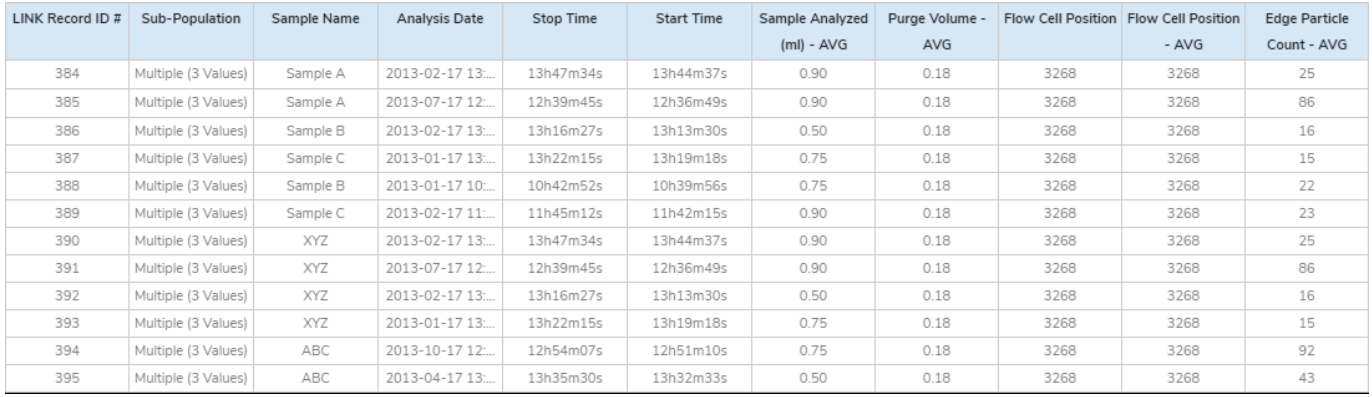

## Measurement Summary Table – Measurement Results

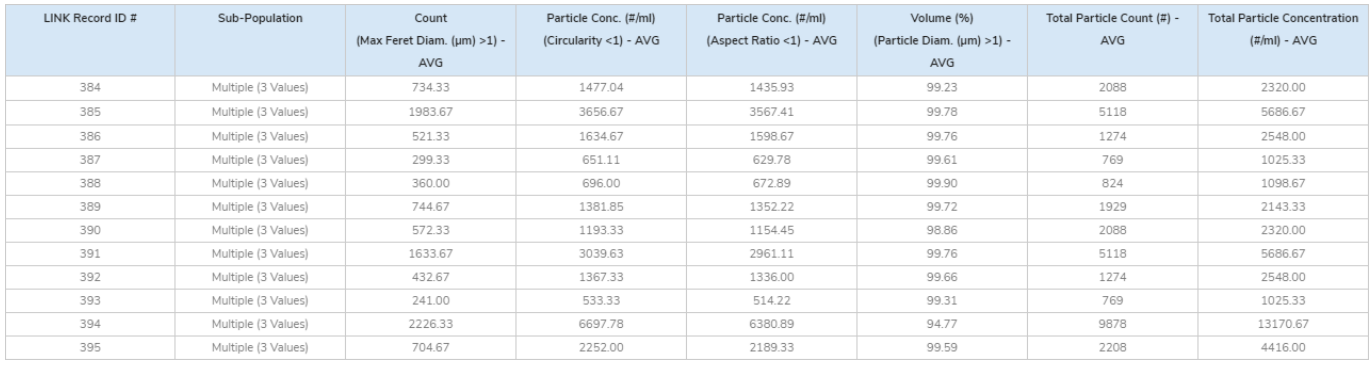

#### **CONTACT LUMETICS**

For direct assistance, please contact Lumetics LINKTM Support:

**E-mail:** [support@lumetics.com](mailto:support@lumetics.com) **Phone:** 1.613.417.1839 **Website:** <http://lumetics.com/>